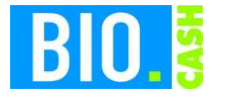

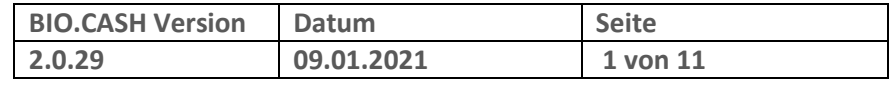

Sehr geehrte Anwender,

anbei erhalten Sie eine Update-Information zur neuen BIO.CASH Version 2.0.29.

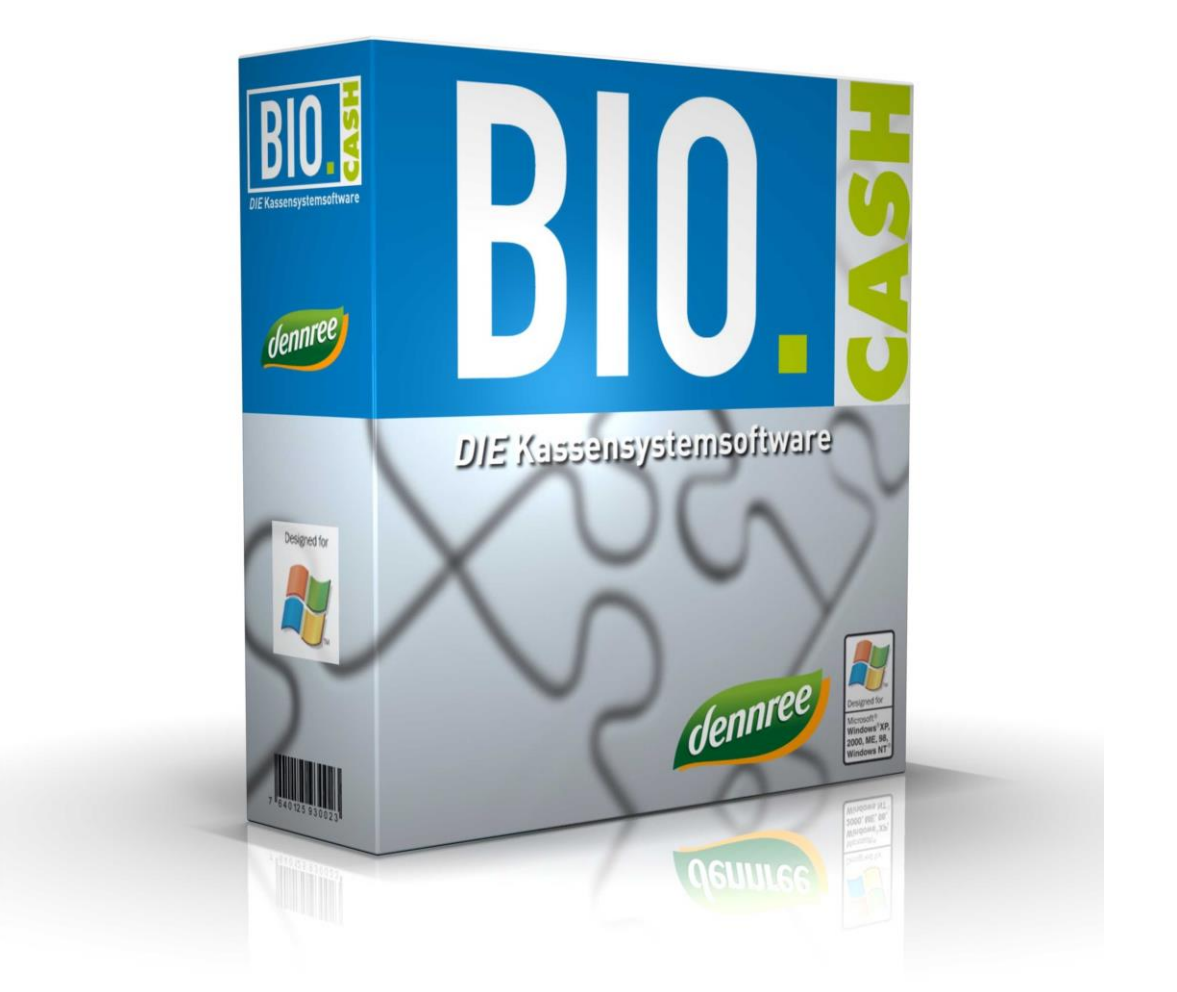

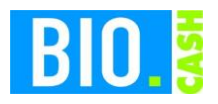

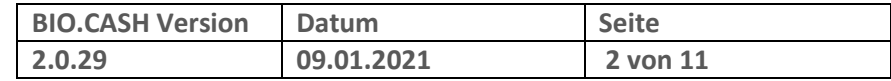

#### **INHALTSVERZEICHNIS**

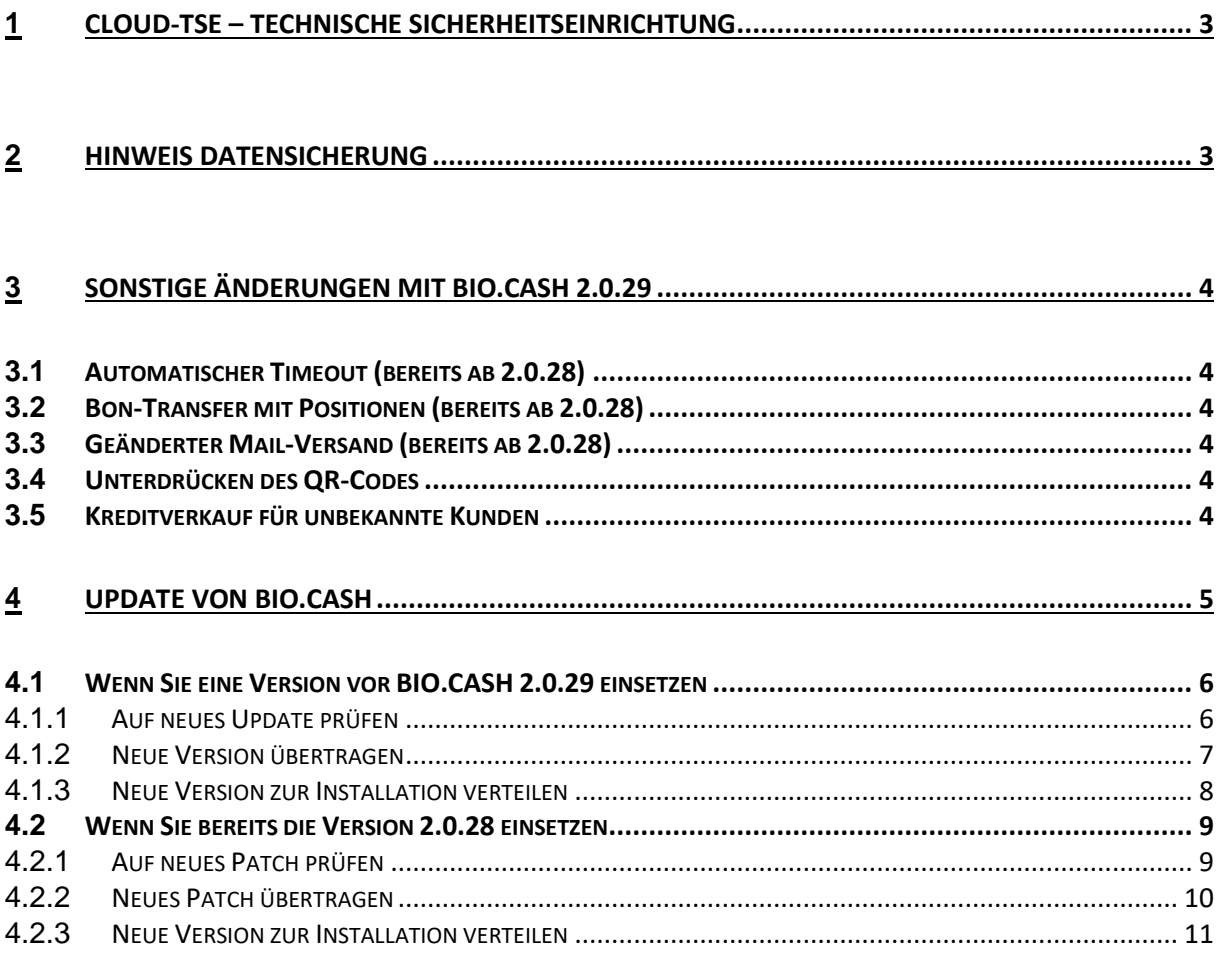

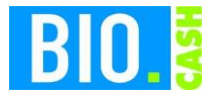

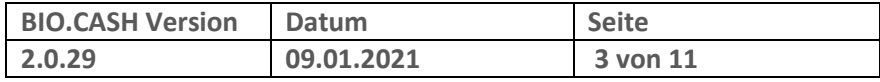

## **1 Cloud-TSE – Technische Sicherheitseinrichtung**

Zur Einrichtung der Cloud-TSE erhalten Sie eine gesonderte Anleitung. Voraussetzung zur Inbetriebnahme der Cloud-TSE ist das vorherige Update auf BIO.CASH 2.0.29.

Die Vorgehensweise zum Online-Update finden Sie in Kapite[l 4](#page-4-0) ab Seite [5](#page-4-0) in diesem Dokument.

Die Version 2.0.29 ist Voraussetzung für die Inbetriebnahme einer Cloud-TSE, deswegen sollten Sie ihre Version zeitnah aktualisieren.

Die Inbetriebnahme der Cloud-TSE erfolgt durch die dennree IT.

## **2 Hinweis Datensicherung**

Alle Daten der Kasse sind in Deutchland für mindestens 10 Jahre aufbewahrungspflichtig.

**Bitte sorgen Sie für eine regelmäßige Datensicherung des kompletten BIO.CASH BackOffice Verzeichnis (z.B. c:\dennree\biocash) incl. aller Unterverzeichnisse auf ein externes Medium.**

**Bei Nutzung eines SQL-Servers müssen auch die Datenbanken gesichert werden.**

Als Hinweis auf eine notwendige Sicherung erhalten Sie in regelmäßigen Abständen nach dem Login folgenden Hinweis im BackOffice.

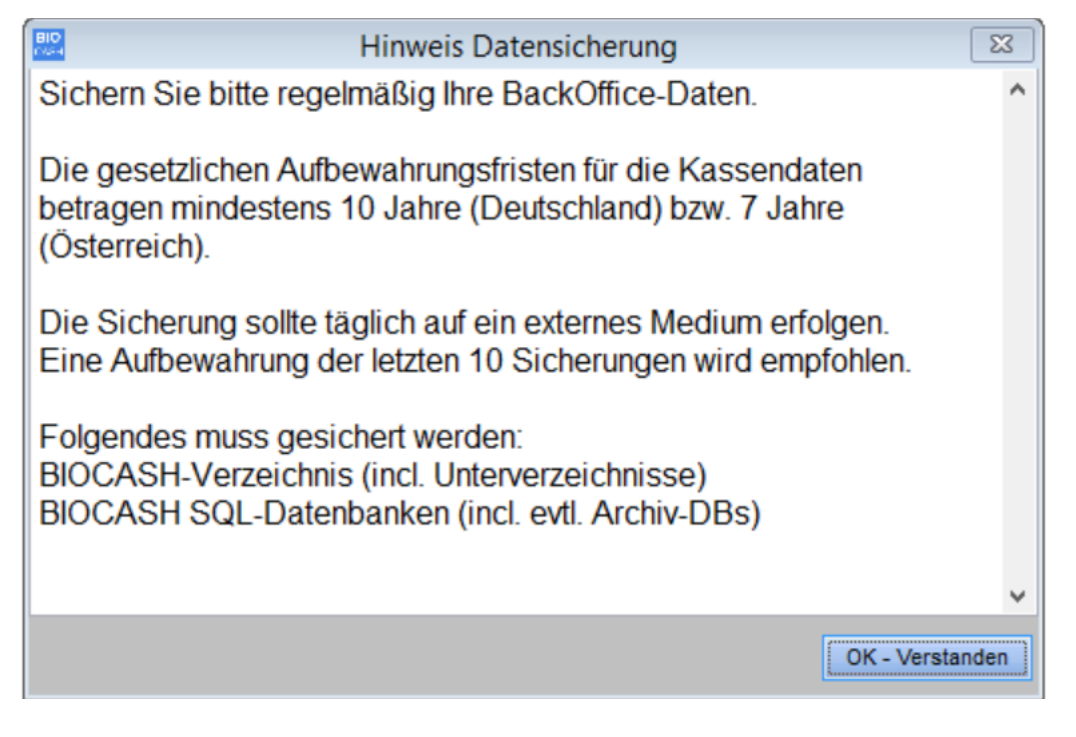

Bei Vorliegen einer entsprechenden Erklärung über eine regelmäßige Datensicherung kann dieser Hinweis deaktiviert werden.

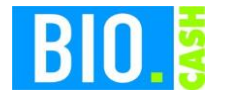

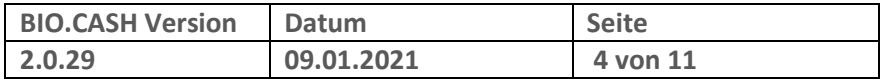

# **3 Sonstige Änderungen mit BIO.CASH 2.0.29**

### **3.1 Automatischer Timeout (bereits ab 2.0.28)**

Sollte keine automatische Abmeldung der Kasse bei Inaktivität definiert sein, so wird die Kasse ab BIO.CASH 2.0.28 nach 60min Inaktivität abgemeldet.

### **3.2 Bon-Transfer mit Positionen (bereits ab 2.0.28)**

Der Ausdruck des Bon-Transferbeleg enthält nun auch die Positionen des Transfer-Bons.

### **3.3 Geänderter Mail-Versand (bereits ab 2.0.28)**

Das Versenden von Emails aus BIO.CASH heraus wurde technisch neu gestaltet.

### **3.4 Unterdrücken des QR-Codes**

Bei Nutzug einer TSE wird auf dem Bon ein QR-Code ausgegeben (wenn der Bondrucker dies unterstützt. Mit diesem QR-Code kann eine Prüfung der TSE-Signatur erfolgen. Mit BIO.CASH 2.0.29 ist es möglich die Ausgabe des QR-Codes zu unterdrücken, falls dies nicht gewünscht ist.

### **3.5 Kreditverkauf für unbekannte Kunden**

Mit BIO.CASH 2.0.26 wurde verhindert dass ein Kreditverkauf an Kunden stattfindet deren Anschrift nicht vorhanden ist. Dies soll eine versehentlich Nutzung des Kredit-Finanzwegs verhindern. Ab 2.0.29 kann dies wieder freigegeben werden, falls es erforderlich ist.

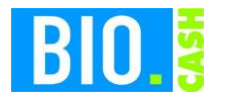

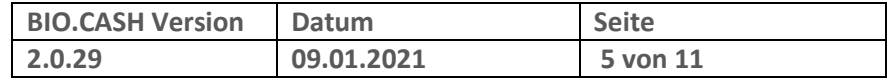

# <span id="page-4-0"></span>**4 Update von BIO.CASH**

Das Online-Update starten Sie im Menü "Extras – Online-Update":

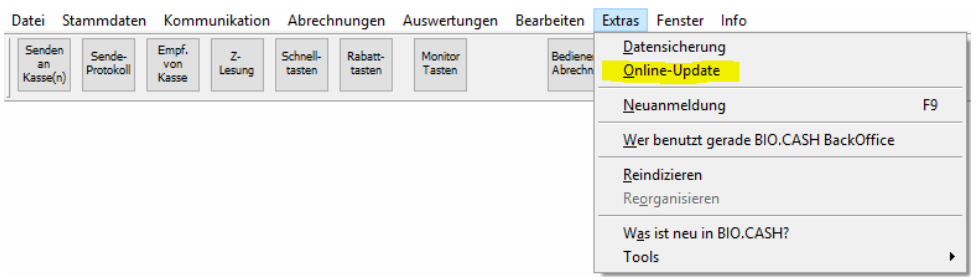

#### Folgendes Fenster öffnet sich:

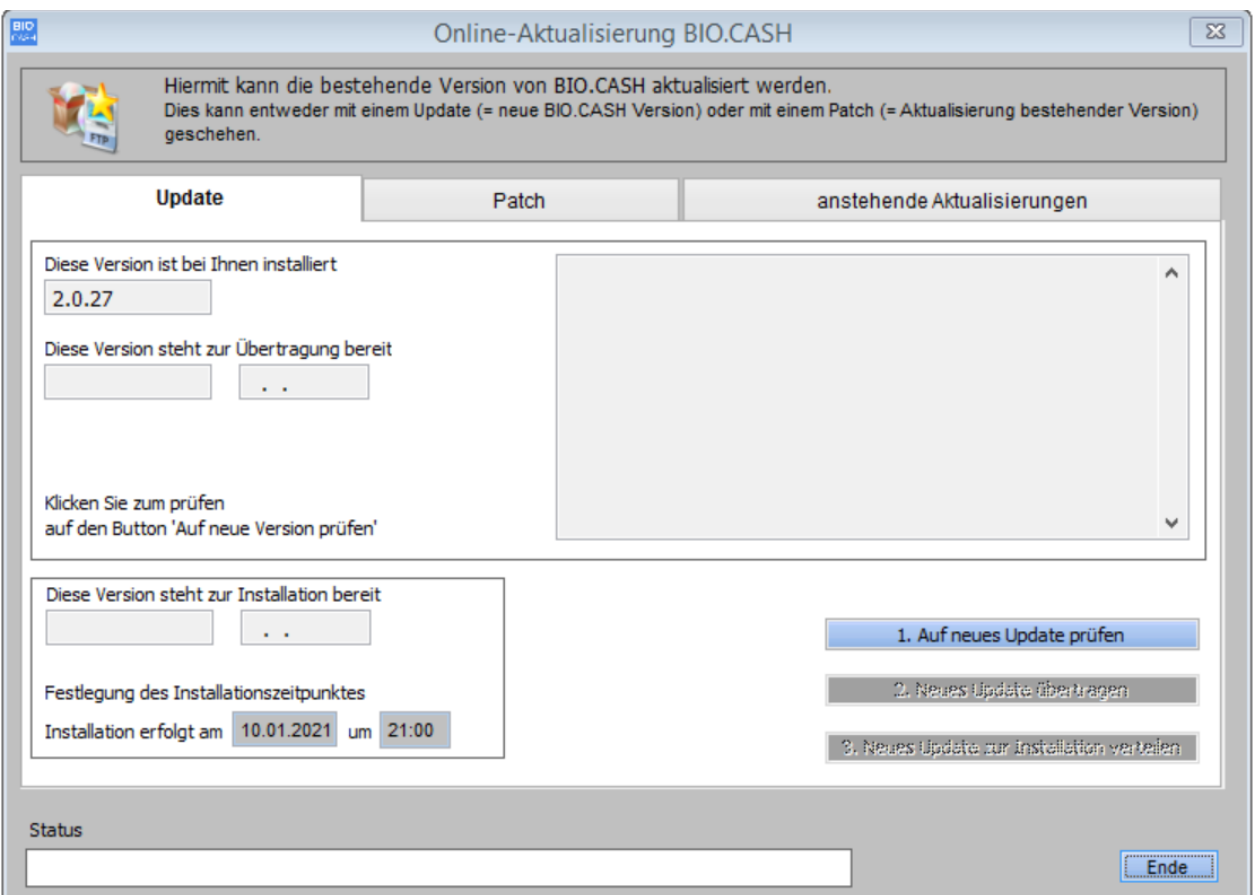

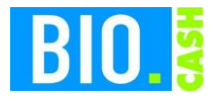

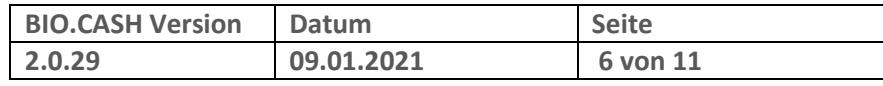

### **4.1 Wenn Sie eine Version vor BIO.CASH 2.0.29 einsetzen**

Im Bereich Updates wird eine ältere Version von BIO.CASH (z.B. 2.0.27) aktualisiert:

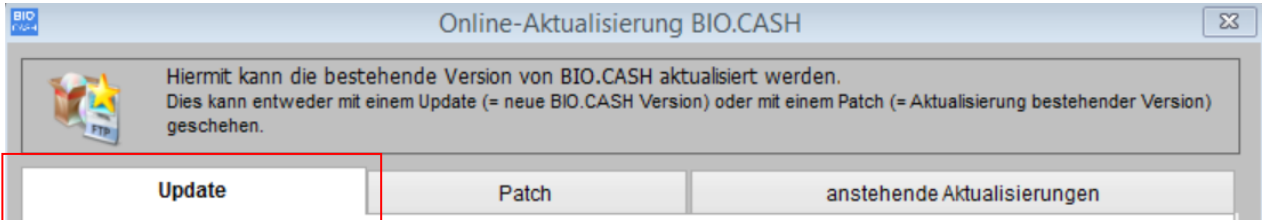

#### 4.1.1 **Auf neues Update prüfen**

Klicken Sie in der Online-Aktualisierung auf den Punkt "1. Auf neues Update prüfen"

1. Auf neues Update prüfen

Nach der Prüfung werden Informationen zur neuen Version angezeigt:

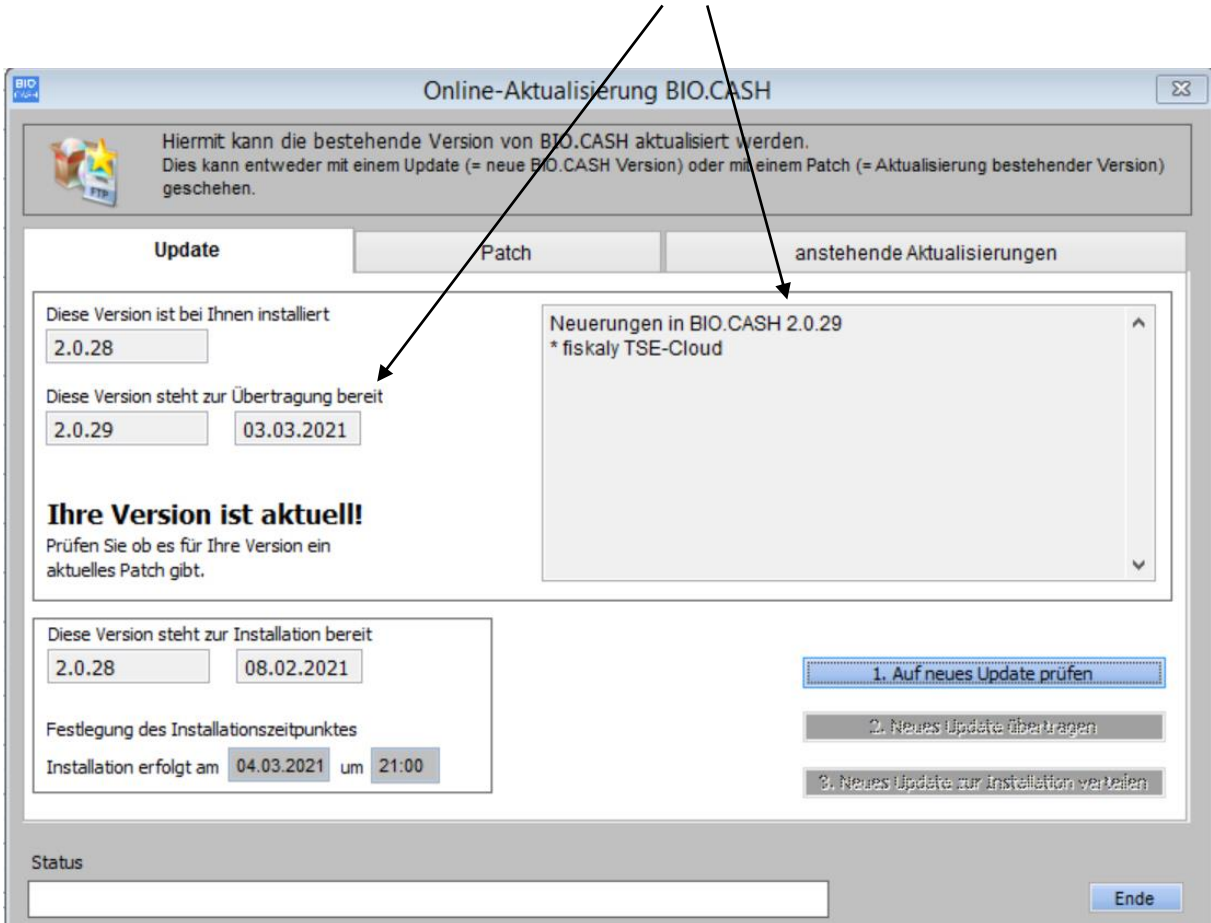

Falls ein Update verfügbar ist wird der Button "2. Neue Version übertragen" aktiv.

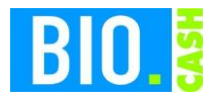

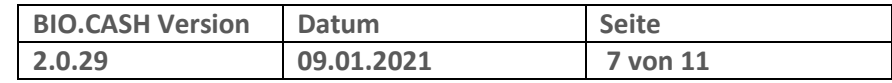

### 4.1.2 **Neue Version übertragen**

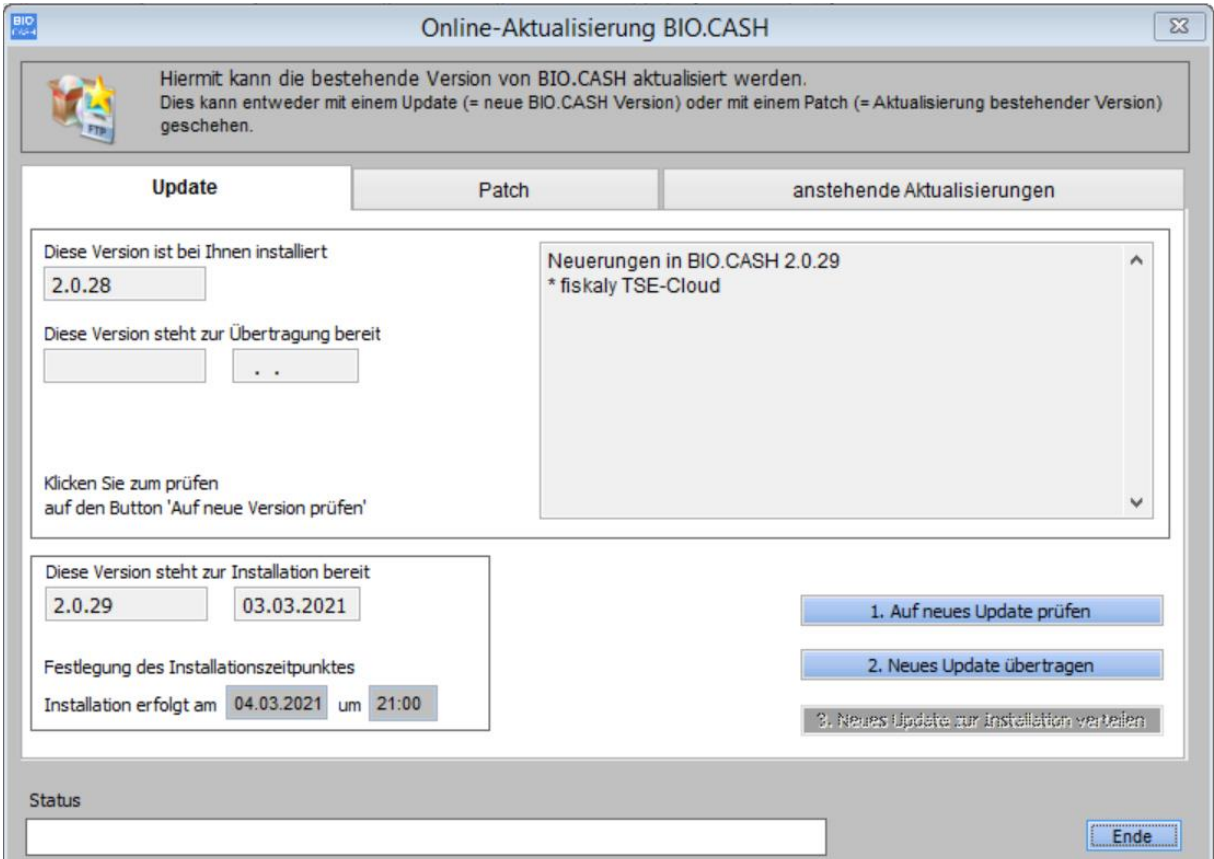

Wenn eine neue Verison zum Download bereitsteht wird der Button

2. Neue Version übertragen

aktiv.

Sollte trotz einer neuen Version der Button "2. Neue Version übertragen" nicht aktiv werden,

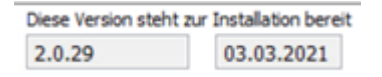

dann beenden Sie bitte das Online-Update und starten Sie es erneut.

Mit einem Klick auf den Button "2. neues Update übertragen"wird die neue Version übertragen:

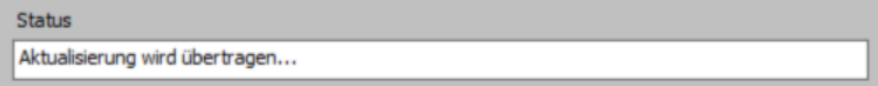

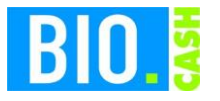

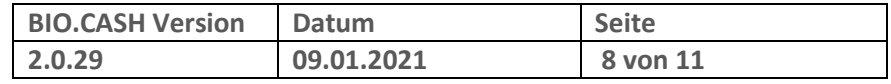

#### 4.1.3 **Neue Version zur Installation verteilen**

Nach erfolgter Übertragung der neuen Version wird der Button "3. neue Version zur Installation verteilen" aktiv.

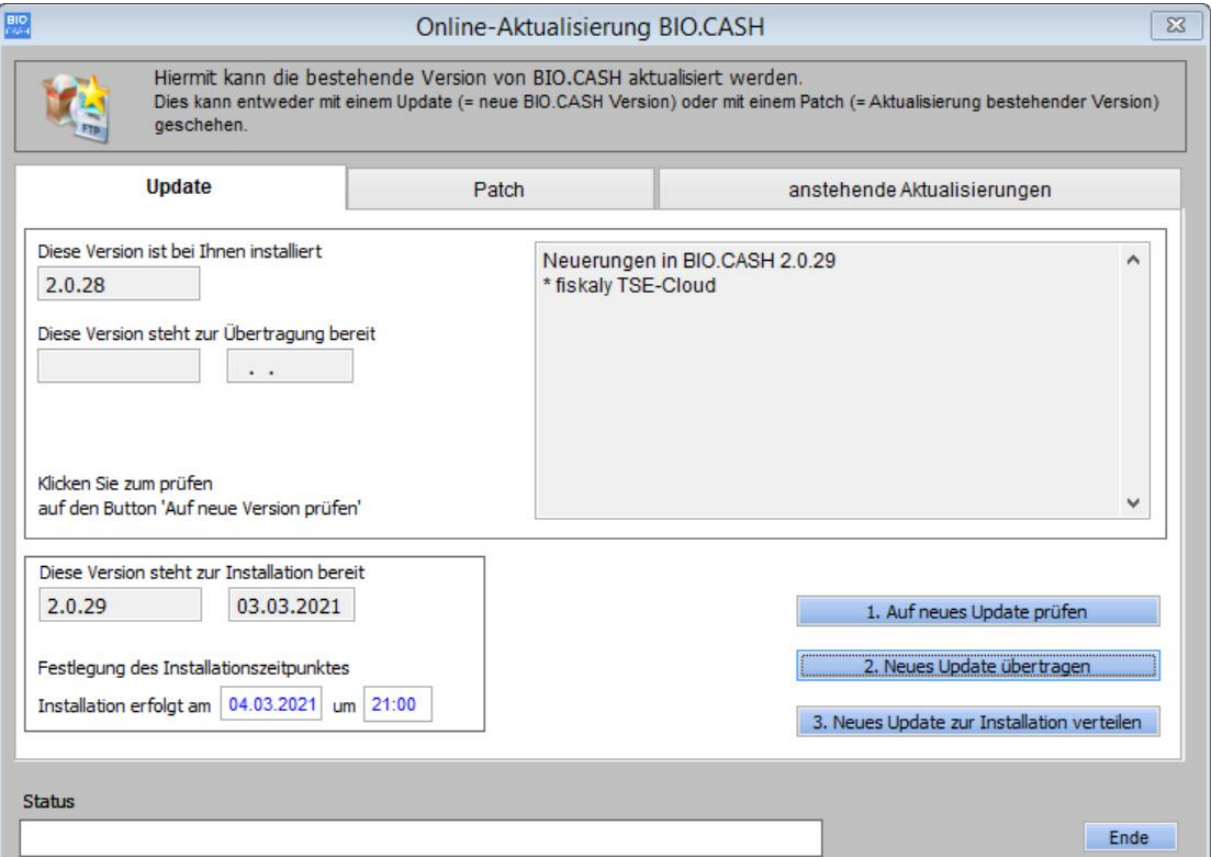

Der Zeitpunkt der Installation wird hier festgelegt:

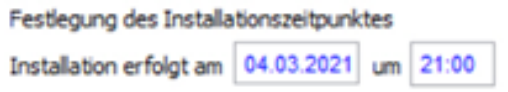

Bei einem Installtionszeitpunkt in der Zukunft wird das Update zum angegeben Zeitpunkt durchgeführt , liegt der Zeitpunkt in der Vergangenheit erfolgt das Update sofort.

Wir empfehlen eine Installation außerhalb der Öffnungszeiten, da diese einige Minuten in Anspruch nimmt und die Kasse in dieser Zeit nicht benutzt werden kann.

An den Kassen muss der Bediener abgemeldet sein, die Kassenanwendung darf nicht beendet sein.

Mit einem Klick auf den Button

3. Neues Patch zur Installation verteilen

wird das Patch zur Installation verteilt.

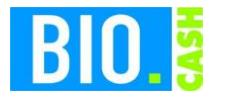

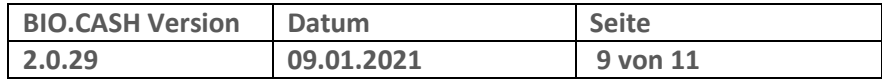

### **4.2 Wenn Sie bereits die Version 2.0.28 einsetzen**

Wenn Sie bereits die Version 2.0.28 im Einsatz haben können Sie ggf. die Version aktualisieren.

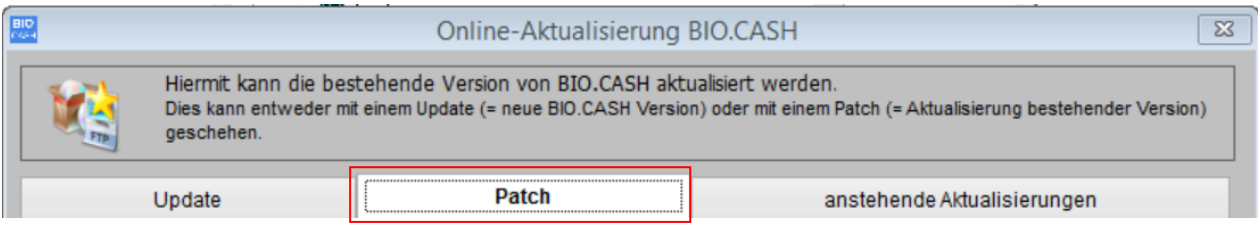

#### 4.2.1 **Auf neues Patch prüfen**

Klicken Sie in der Online-Aktualisierung auf den Punkt "1. Auf neues Patch prüfen"

1. Auf neues Patch prüfen

Nach der Prüfung werden Informationen zur neuen Version angezeigt:

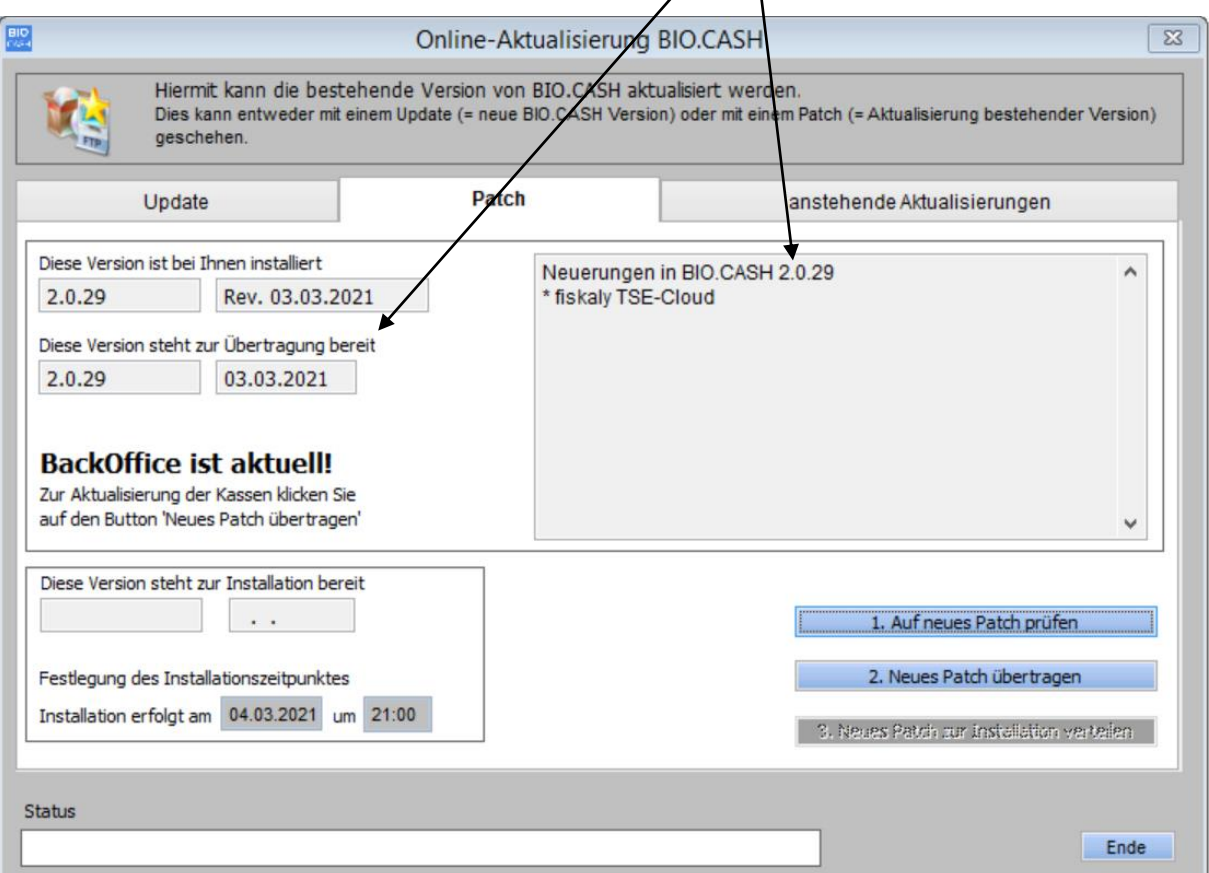

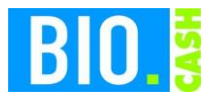

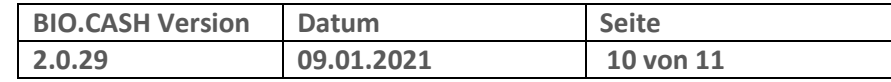

#### 4.2.2 **Neues Patch übertragen**

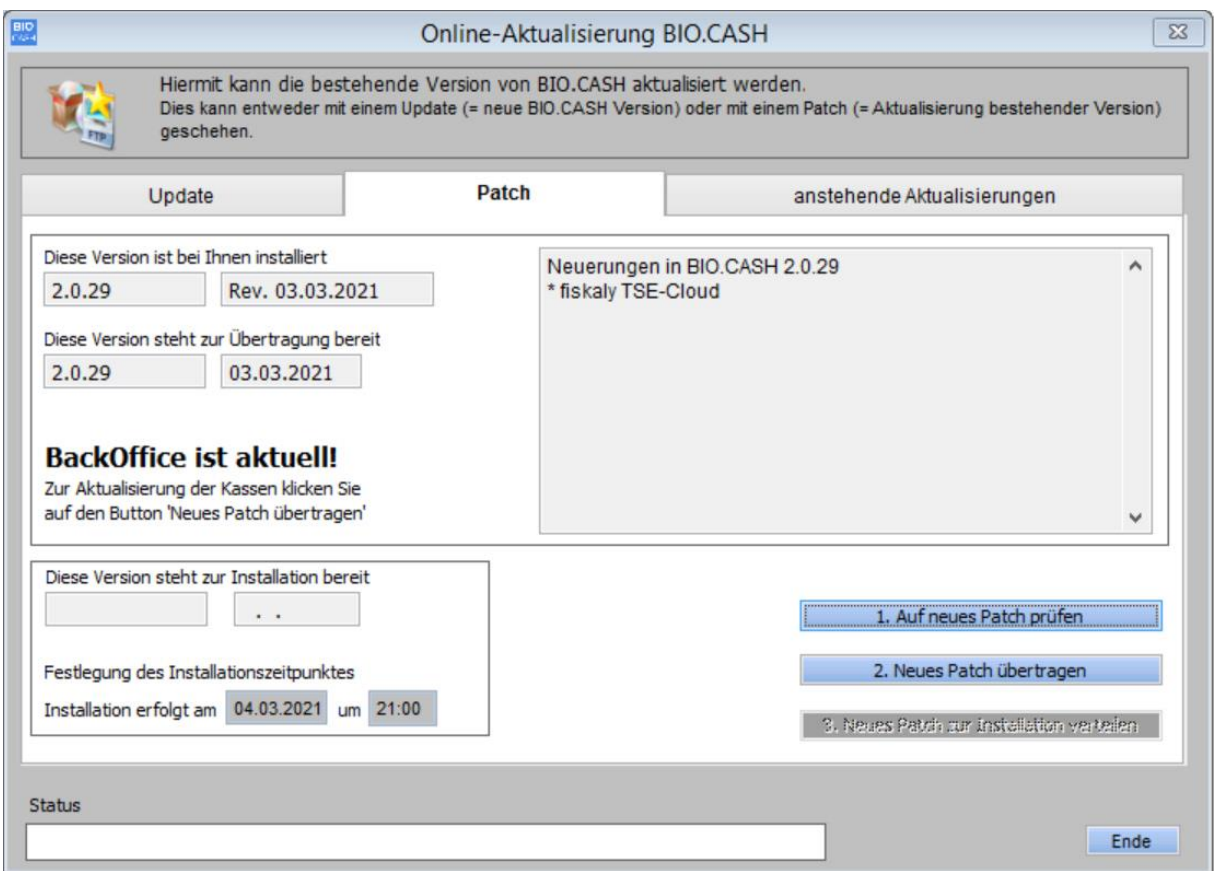

Wenn eine neues Patch zum Download bereitsteht wird der Button

2. Neues Patch übertragen

aktiv.

Mit einem Klick auf den Button "2. Neues Patch übertragen"wird das neue Patch übertragen:

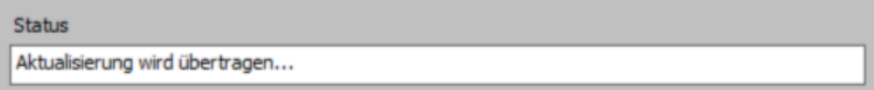

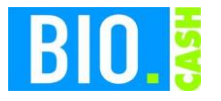

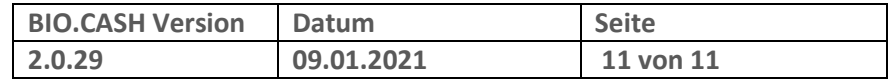

#### 4.2.3 **Neue Version zur Installation verteilen**

Nach erfolgter Übertragung der neuen Version wird der Button "3. neue Version zur Installation verteilen" aktiv.

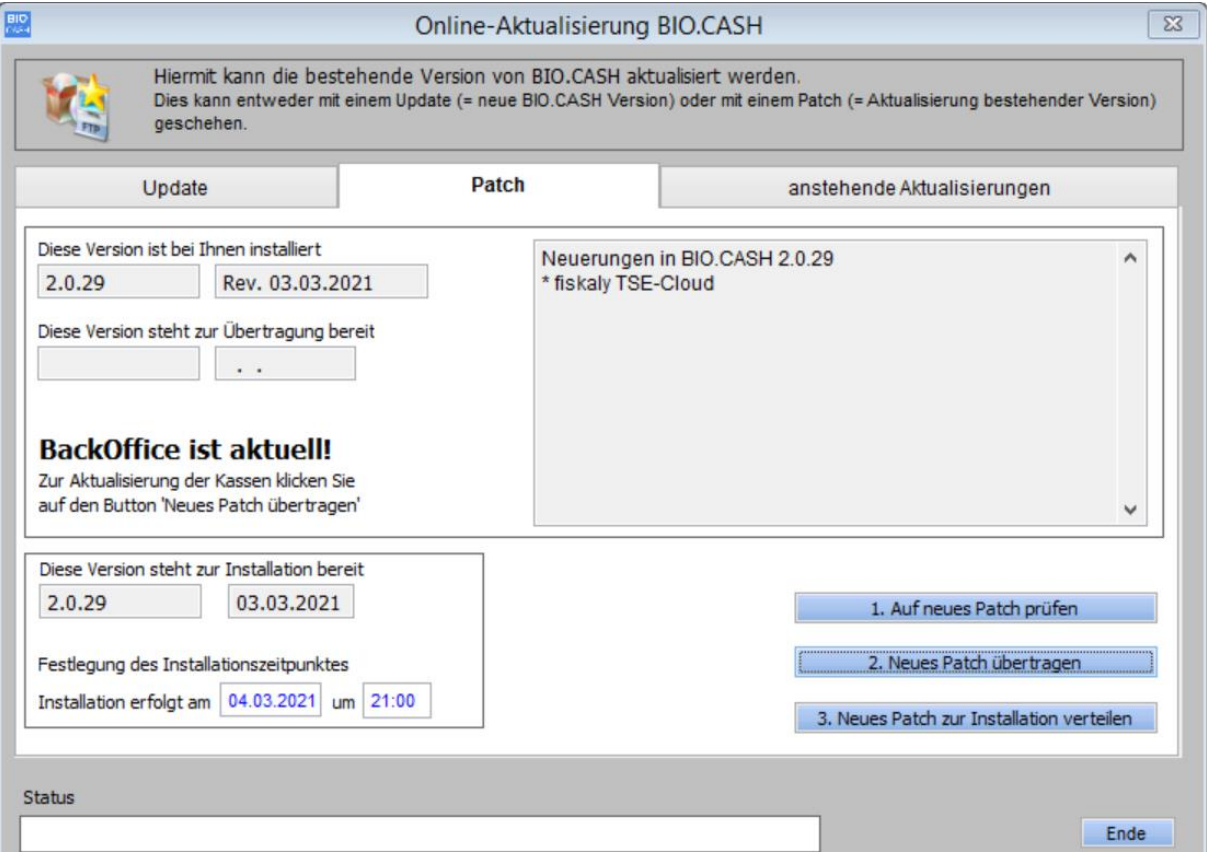

Der Zeitpunkt der Installation wird hier festgelegt:

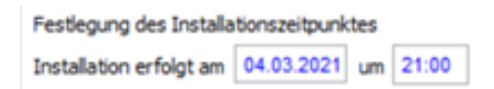

Bei einem Installtionszeitpunkt in der Zukunft wird das Patch zum angegeben Zeitpunkt durchgeführt, liegt der Zeitpunkt in der Vergangenheit erfolgt das Patch sofort.

Die Installation eines Patches dauert ca. 60 Sekunden, dies kann auch während des Verkaufstages erfolgen.

An den Kassen muss der Bediener abgemeldet sein, die Kassenanwendung darf nicht beendet sein.

Mit einem Klick auf den Button

3. Neues Patch zur Installation verteilen

wird das Patch zur Installation verteilt.